# Instructions for accessing and completing the Pronoun and Gender-inclusive Language Training on Moodle

## Contents

| Step 1 – Log in to Moodle                                                   | 2 |
|-----------------------------------------------------------------------------|---|
| Step 2 – Enrol in the Pronoun and Gender-inclusive Language Training module | 3 |
| Step 3 – Viewing the training video                                         | 6 |
| Step 4 – Completing the training module                                     | 7 |

## Step 1 – Log in to Moodle

Visit the Moodle homepage by going <a href="https://moody.st-andrews.ac.uk/moodle/">https://moody.st-andrews.ac.uk/moodle/</a>

Then select/click on the "You are not logged in. (**Log in**)" icon in the top-right of the screen. *This is highlighted by a red box in the image below*.

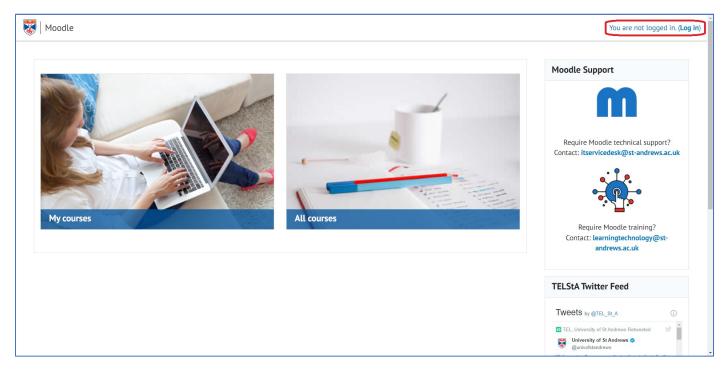

Enter you email address and password into the Single Sign-on and follow the instructions to log into Moodle.

#### Step 2 – Enrol in the Pronoun and Gender-inclusive Language Training module

Now that you have logged into Moodle, you will now have available your personal Moodle homepage with your name in the top-right of the screen.

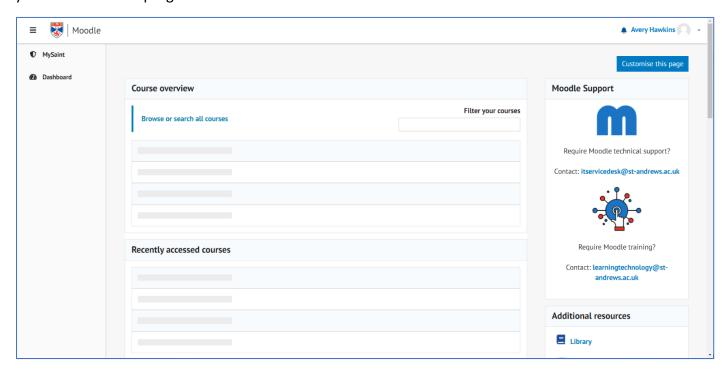

From here, select/click on "Browse or search all courses".

In the search bar, type in "Pronouns and Gender-inclusive Language – Training Video", and select/click the "Go" button.

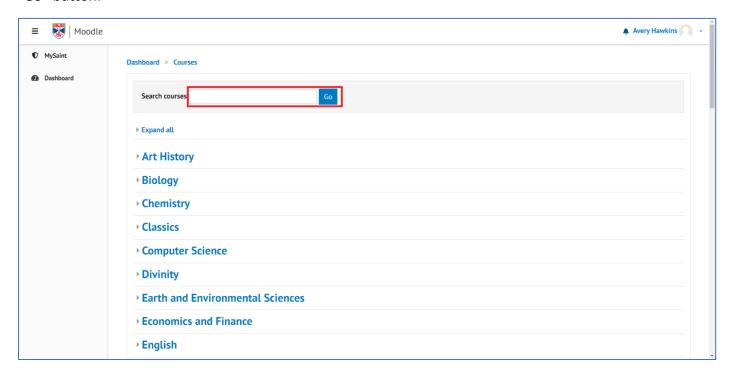

You will then have a single search result on the page. Select/click on the "Pronoun and Gender-inclusive Language – Training Video". *Blue text, highlighted by the red box,* to access the course.

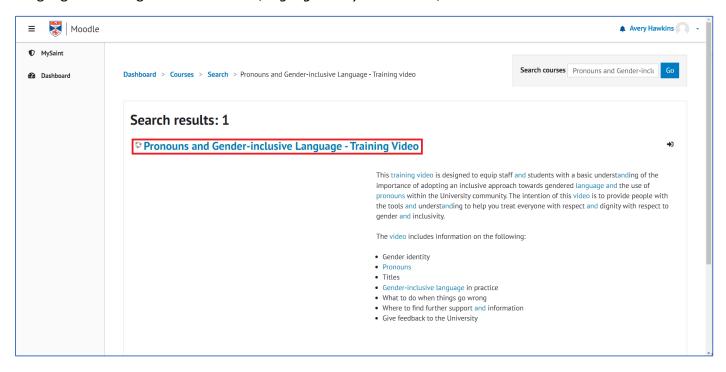

You will now be on the Pronoun and Gender-inclusive Language – Training Video module page. To enrol in the course, select/click on "Enrol me in this course", highlighted in the red box, to enrol in the course.

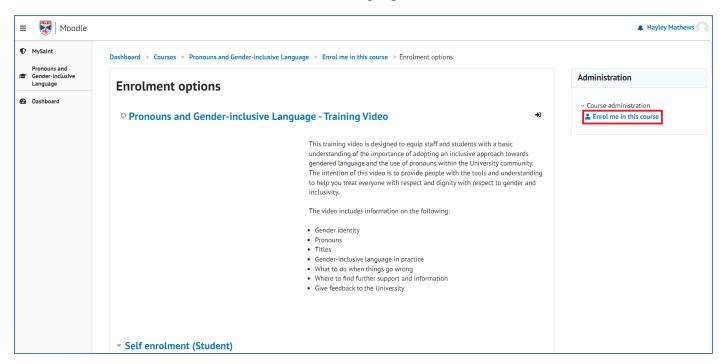

You are now enrolled in the module and you will see "You are enrolled in this course" appear on the screen.

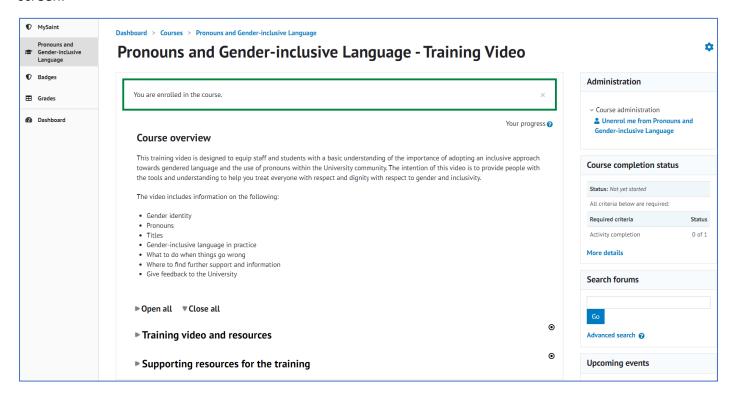

### Step 3 – Viewing the training video

Select/click the "Open all" button to open the training material.

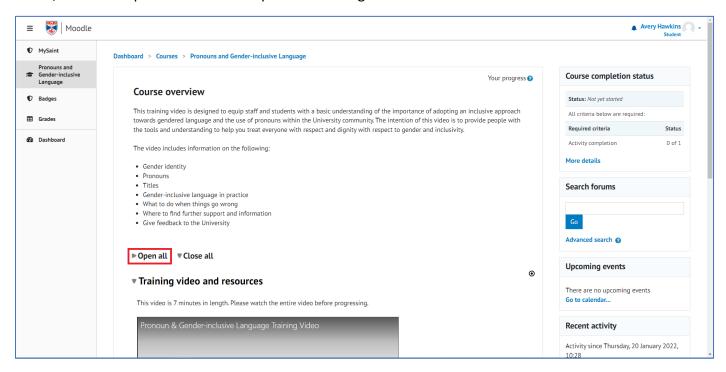

(In order to be view the video within your web-browser, you may need to adjust the zoom of your web-browser to view all of the video).

Select/click the "Play" arrow on the video to start the video. Select/click the "CC" symbol, *highlighted by a red box*, along the bottom of the video window to turn on the subtitles for the video.

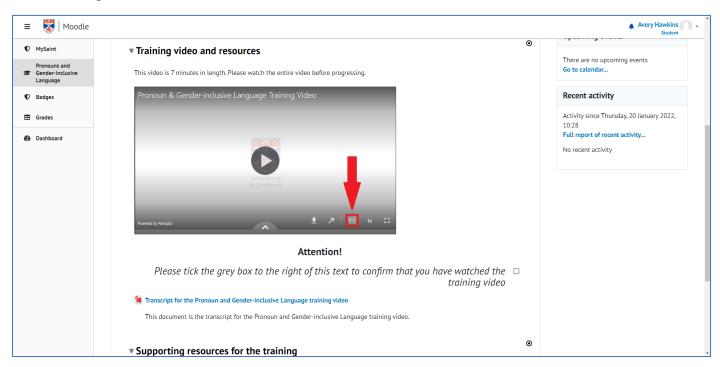

#### Step 4 - Completing the training module

Once you have completed the video, select/click the box to the bottom right of the text under the video titled "Please tick the grey box to the right of this text to confirm that you have watched the training video", highlighted by the red arrow, to mark the module as completed.

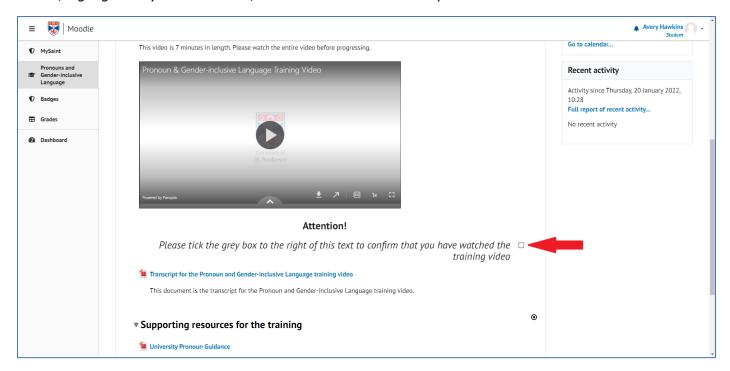

Now scroll up to the top of the screen and select/click the "Dashboard" button on the top-left of the screen, *highlighted by the red box*, to return to the home screen. You have now completed the course.

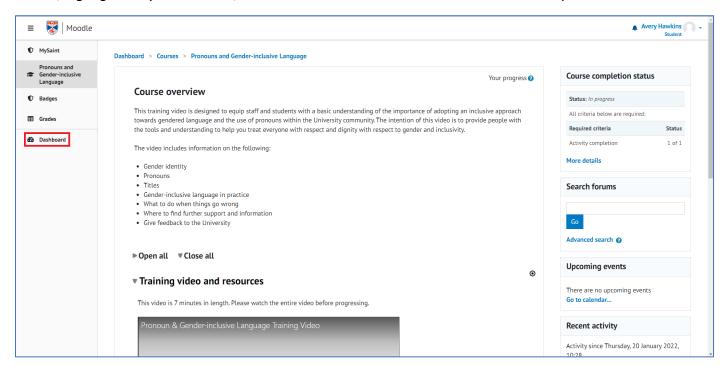